## Actualización de la Cuenta "Zoom"

1. Localice el logo de "Zoom" en la pantalla principal de la computadora y dé clic en el logo dell programa.

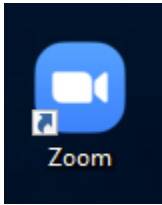

2. Dé clic en el botón "**Sign in with SSO**."

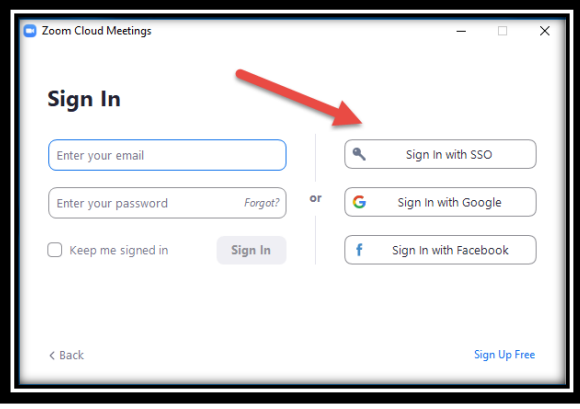

3. Asegúrese que esté escrito **pwcs-zm-edu** y oprima el botó de "**Continue**"

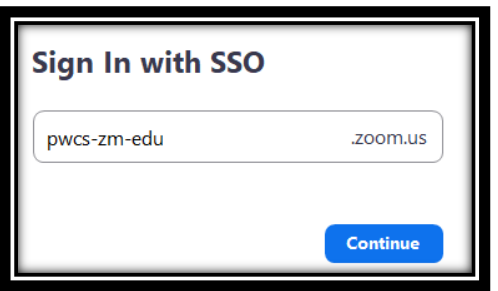

4. Cuando abra la pantalla asegúrese de darle clic al botón "**Open"**.

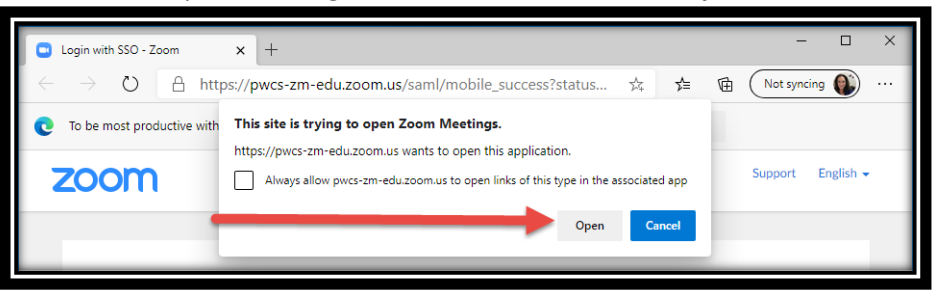

5. Luego en la imagen de su perfil, dé clic izquierdo y seleccione "**Check for updates**".

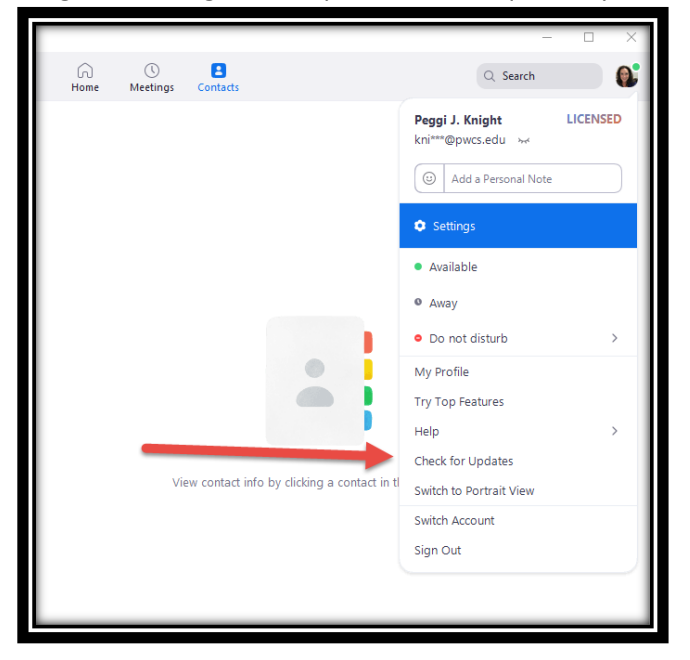

6. Luego de hacer las actualizaciones el programa le mostrará si necesita alguna actualización.

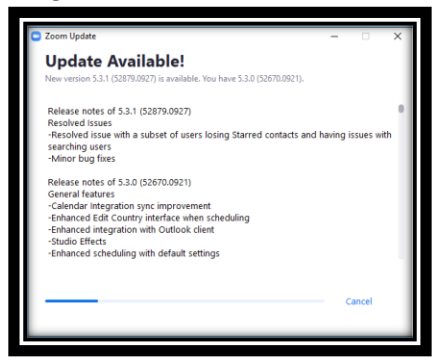

7. De clic en "**Update**."

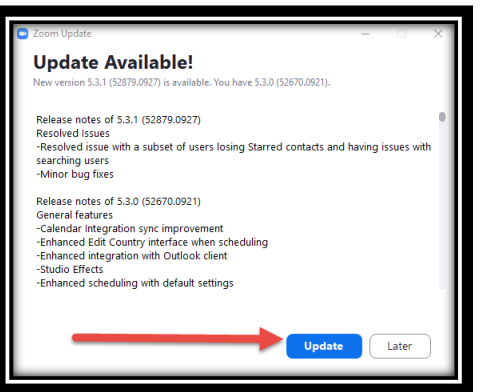

8. Espere que el Sistema haga las actualizaciones

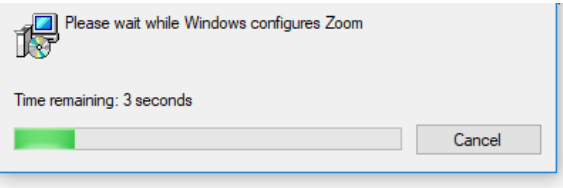

9. Cuando las actualizaciones estén completadas le aparecerá este mensaje.

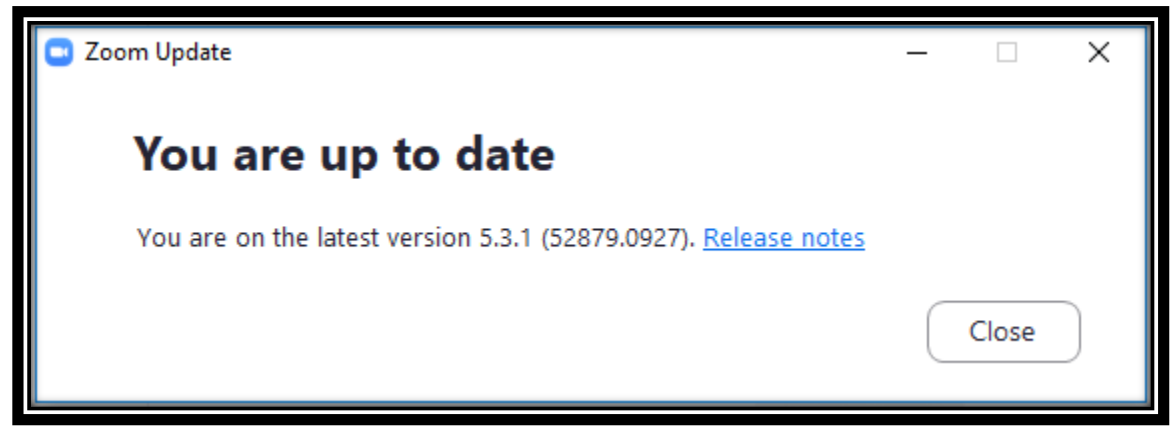

\_\_\_\_...\_\_.

Recomendación verifique las actualizaciones por lo menos una vez a la semana para que no tenga problemas usando el programa.